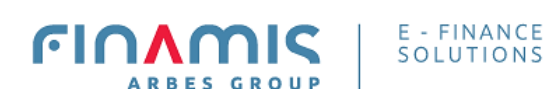

# **User Guide for the Demo Version of the Investment Web Application**

# Am C Web

26. 10. 2022

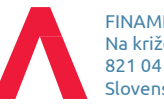

FINAMIS s.r.o. Na križovatkách 29 821 04 Bratislava Slovenská republika

+4212 482 015 11 [office@finamis.com](mailto:office@finamis.com) [www.finamis.com](http://www.finamis.com/)

#### Introduction

The following description will make it easier for the user to navigate the demo app when first coming into contact with the user environment.

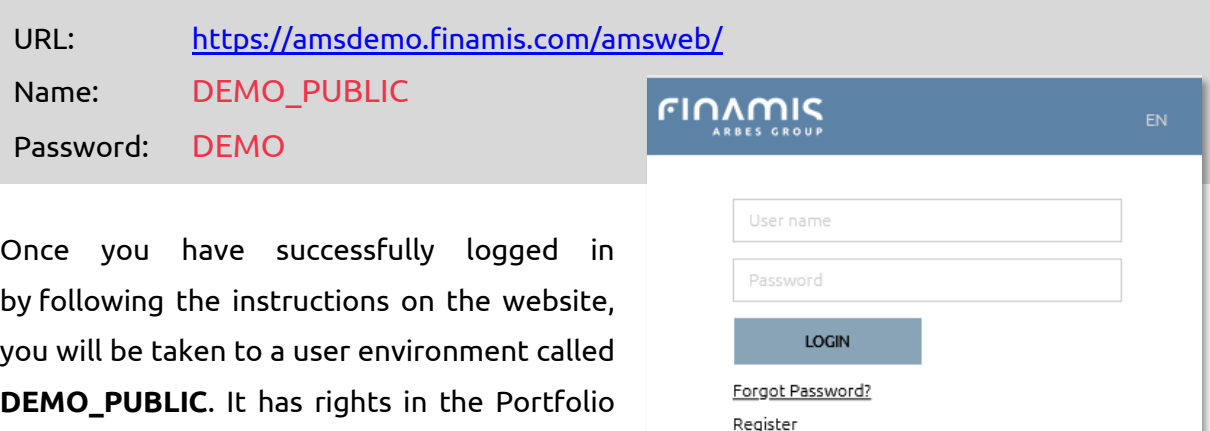

rights to all portfolios (more than 1000) and about 10 funds. It also has access to most functional parts of the demo environment.

#### Portfolio Selection

Manager role range within the app. It has

Choosing one demo portfolio is a necessary step to get a general idea of the menu structure and information. You can make your selection directly from the list -- **List of Portfolios** or from the history of the last viewed portfolios. For the latter, use the search engine on the right side of the app. On the top right, the user also selects the date and the language in which the selected portfolio will be analyzed.

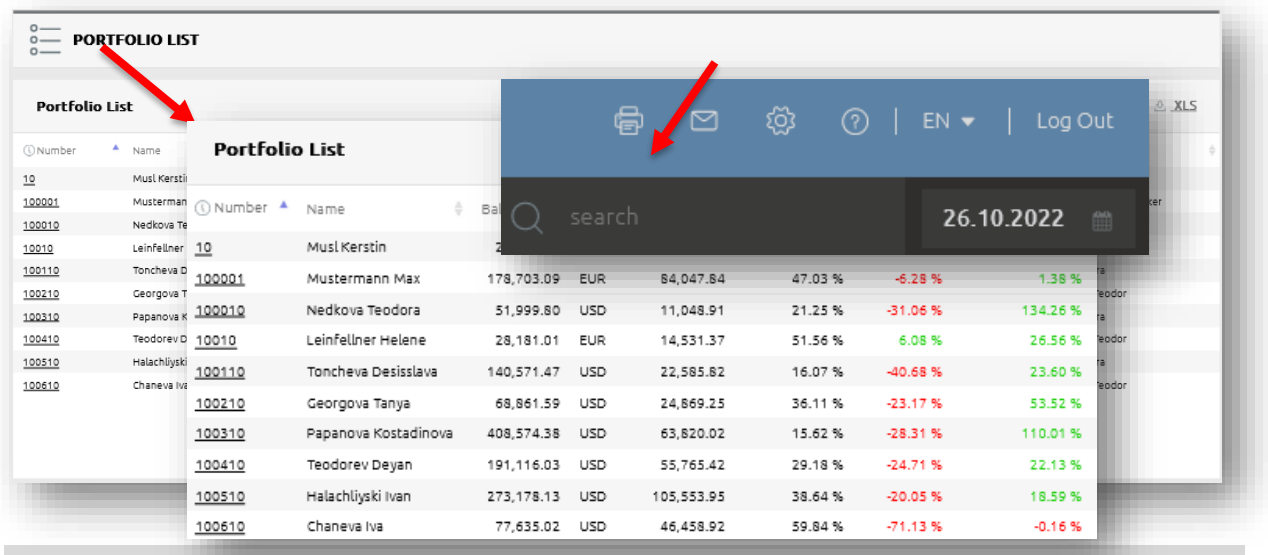

#### Our Recommendation We recommend choosing the **15910 - Aberl Leopoldine** client to get acquainted.

#### *Note:*

**The list of simulated portfolios** is an access point for users who have requested to create their own portfolio with mock assets. In this form, the demo environment is suitable for testing investment scenarios, as a teaching tool, etc.

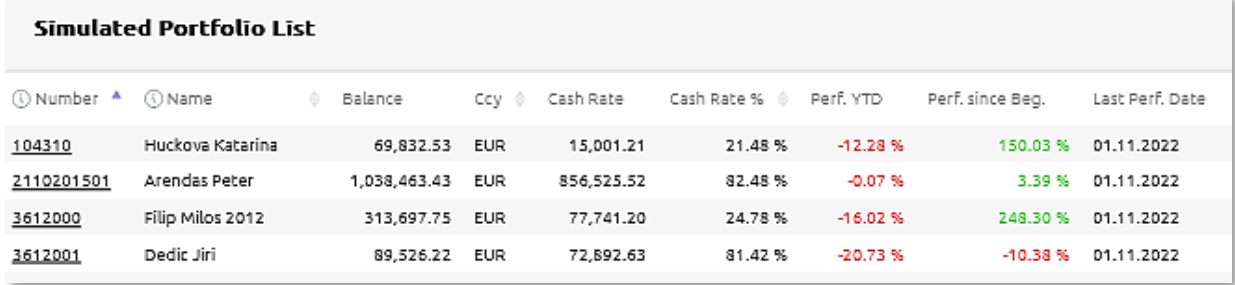

## Following Portfolio Selection

The user switches between the functional units using the main menu  $\overline{\phantom{a}}$  , which also expands in the left part.

- HOME contains the List of Portfolios, flexible content
- LIST OF PORTFOLIOS return to the List of Portfolios
- PORTFOLIO a comprehensive overview of the selected portfolio
- POSITION position of the portfolio aggregated according various criteria
- TRANSACTION a list of various types of transactions
- ORDER MANAGEMENT a sub-menu to manage orders
- AGGREGATED OVERVIEW see Tools chapter for asset analysis

The display of menu items also depends on the role of the logged-in user

**HOME** 仓 |≡| PORTFOLIO LIST b PORTFOLIO Þ 袻 **POSITIONS** đ **TRANSACTIONS** 

- portfolio manager
- financial agent/broker
- end user

# Tools for Asset Analysis

**Risk Manager** – contains Value-at-Risk (VaR) indicators and various historical comparisons. For proper results, we recommend selecting the **15910 Aberl Leopoldine** or **DEMO EUR** portfolio. The VaR values are calculated on a daily basis here. You can access them in the Portfolio - Value-at-Risk Overview menu. (Fig.)

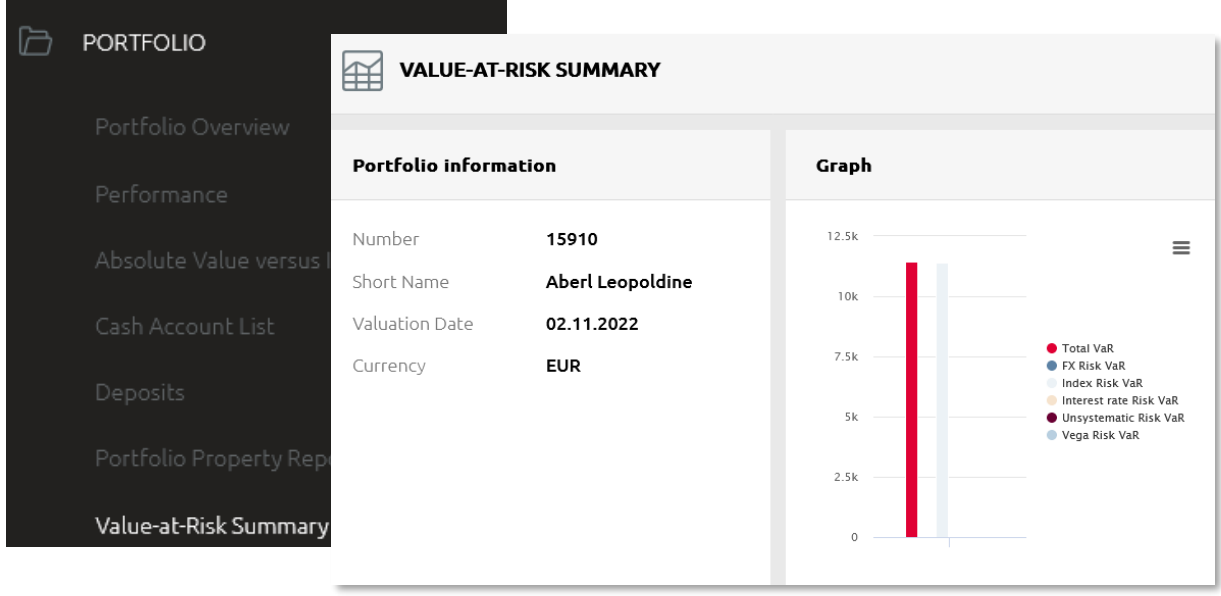

**Order Management** – provides an up-to-date overview of positions, the ability to place single or multiple orders, and provides an overview of orders created (Order List).

*Note:* 

We don't actually send the orders to the market in the demo – they stay in the system. In the case of simulated portfolios, there is a mock buy transaction in the portfolio. In the demo, both data and prices are simulated and they have slightly modified values. You click through the order management in the **96910 Grill Tina** portfolio.

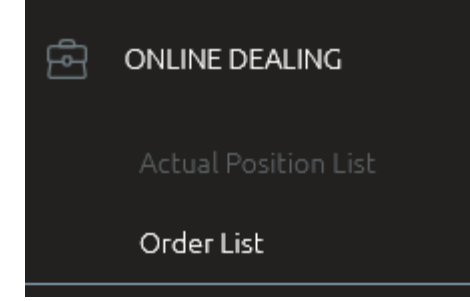

**The Aggregate/Level Overview** provides an aggregated view of assets under management at different levels of the organizational or sales structure. Portfolios are broken down into several levels. The "AMS-WEB Demo" level represents a single institution. Below that, 4 countries are defined, divided into 1 to 3 regions managed by regional managers who oversee portfolio managers

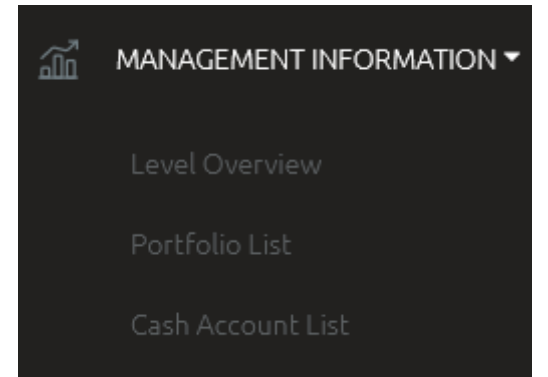

with assigned end-clients. At each level, it is possible to select an overview of assets under management, aggregated securities positions, free cash or a list of portfolios included in the currently selected level (total balance, balance in equity accounts, balance in cash accounts).

### Special Functionalities

 $\blacktriangleright$ **Allocation of a portfolio composed of funds** – is a specific functionality for displaying the portion of assets allocated in funds, called Funds Through Calculation. This type of calculation allows for a detailed view as to which areas the assets have been allocated.

Search for the **10 Musl Kerstin** portfolio as an example. Then, in the upper right corner of the app, set the display date to 31 December, 2010 or earlier. On the **Positions – List of Positions**  page, we see 4 funds for this portfolio (Fidelity Funds, Raiffeisenfonds, Kathrein Euro Bond and ZZ TREND). You can now click through to the **Positions – Investment Baskets / Currencies / Countries / Sectors** page, where you can see the allocation to investment baskets, currencies, countries and sectors with the fund conversion method activated. The calculation results are shown both in percentage and graphical form.

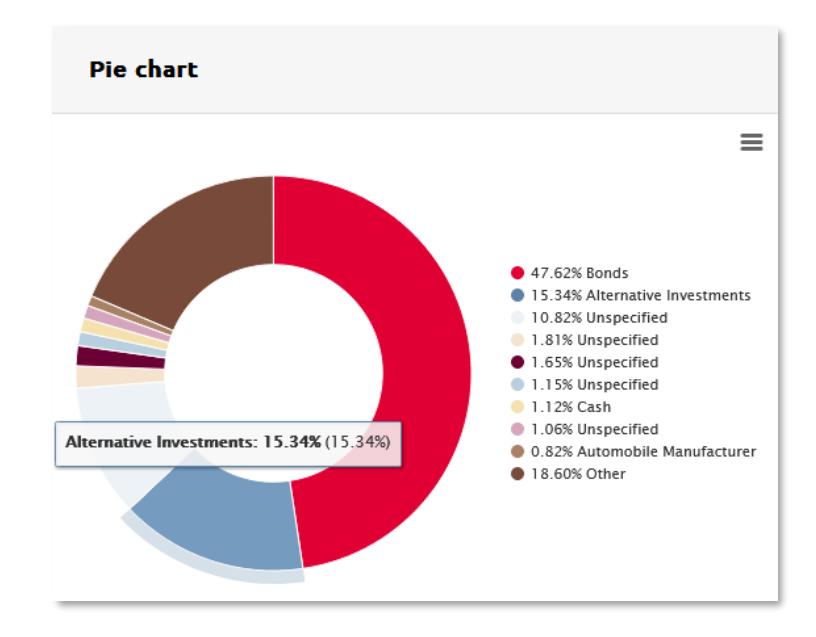

**Composite portfolios** – with this functionality it is possible to combine multiple portfolios into one composite based on different criteria (e.g. grouping based on client or private banker,...). For an example, search for the **9786544 Fischer** composite, made up of 4 portfolios, and navigate to the **Portfolio – List of Portfolios in Composite** page. The composite portfolio provides the user with an aggregated view of the individual attributes of the assigned portfolios.

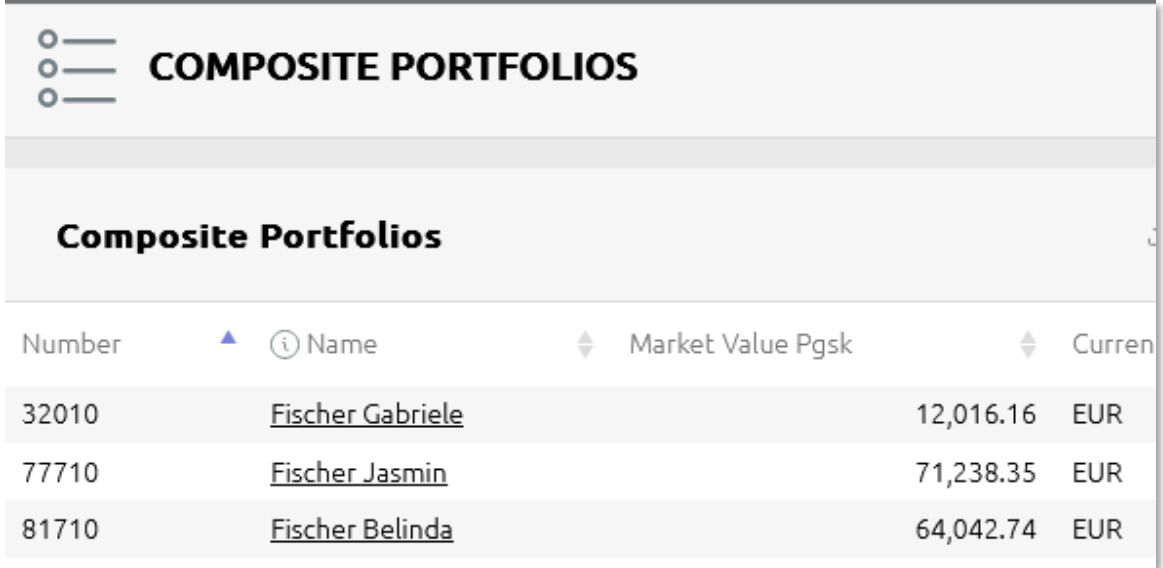

**Selective display of information for end clients** – the application is accessible to several types of users. It provides views and definable user roles for management, client staff (e.g. portfolio managers) to end users.

#### **Example of the End User type**

Log out of the application and log in again as an end user with rights only to your own client portfolio, in this case **89710 Tempelmayr Mina.** Access is only allowed to some specific pages.

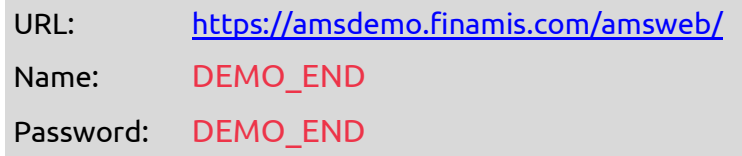

#### Conclusion

The system is very flexible and at the customer's request, it is possible to make any page available or unavailable to any user, even parts of the page, e.g. some sensitive or complex information.